# **"Cut & Paste Guide" for the Form 1073MW or the Form 1073iMW**

You should have two (2) monitors on your computer. If you don't, this guide will be a bit more cumbersome. You also should have requested & received a list of your wells from us; if not, please do so. Print this guide (in color if possible) to help you use the "copy and paste" functions of Microsoft Excel™ **and to check-off items as you complete them.**

## **SETTING UP FOR COPY & PASTE**

**Open two instances of Excel** on your computer (one on each monitor if you can).

- 1) In one Excel window, open 1073MW or 1073iMW form. Left-click its "Well List" tab.
- 2) In other other Excel window, open well list you received from us.

#### **FORMATTING WELL LIST YOU RECEIVED FROM OCC**

Working with well list we sent you, **format well list we provided to you precisely as described below;** the goal is to enable you to "import" it into the 1073MW or 1073iMW "Well List" tab:

- 1) **Delete Column "D"**
- 2) Sort file by column(s) of your choice as needed to group wells intelligently according to your needs
- 3) Make these **"formatting" changes** in order listed:
	- a. Highlight cells containing data (no "header" cells)
	- b. Select Font=**Arial,** Font Size=**11,** Font type=**Bold**
	- c. With data cells still highlighted, **Change cell formats**:
		- 1. Right-click, then left-click "**Format Cells**"
		- 2. Left-click "**Alignment**" tab
		- 3. Uncheck "**Wrap text**" box
		- 4. Left-click "**Border**" tab
		- 5. Left-click "Outline" and "Inside" icons to "turn them on"
		- 6. Click "**OK**"

You can now "copy" and "paste" data into 1073MW or 1073iMW form. **Please refer to the correct section below** depending upon **which form you are using**.

## **1073MW FORM: PASTING DATA INTO ITS RED "WELL LIST" TAB**

- 1) **Copy** ONLY this data (no headers) from our well list you formatted: **API#**
- 2) Left-click **red** "Well List" tab (bottom left) on 1073MW form.
- 3) On new Excel page that opens, left-click cell **B4** right-click then left-click "**Paste**".
- 4) **Copy** ONLY this data (no headers) from our well list you formatted: **Well Name**, **Well #**, **Type**, **Status** and **Legal Loc**. (see #1 at bottom of next page of this guide)
- 5) On 1073MW form, left-click cell **C4** right-click then left-click "**Paste**".
- 6) **Copy** ALL of the **QTR** data (no headers) from the well list you formatted.
- 7) On 1073MW form, left-click cell **K4**  right-click then left-click "**Paste**".
- 8) Type "Comments" you may have (**Arial 11 "bold"**, please) into "Comments" column.
- 9) "Save" 1073MW file and send a copy to the OCC.

## **1073iMW FORM: PASTING DATA INTO ITS ORANGE "WELL LIST" TAB**

- 1) **Copy** ONLY this data (no headers) from our well list you formatted: **API#**
- 2) Left-click **orange** "Well List" tab (bottom left) on 1073MW form.
- 3) On new Excel page that opens, left-click cell **B4 –** right-click and left-click "**Paste**". "**Paste**". This will populate that data into the 1073iMW form's **orange** "Well List" tab.
- 4) **Paste or type** "OCC Order / Permit Number" data (**Arial 11 "bold"**, please) into that column on 1073iMW form (the well list we sent you does not include that data).
- 5) **Copy** ONLY this data (no headers) from our well list you formatted: **Well Name**, **Well #, Well Class. Type** and **Legal Loc**. (see #1 at bottom of this page)
- 6) On 1073iMW form, left-click cell **D4** right-click and left-click "**Paste**".
- 7) **Copy** ALL of the **QTR** data (no headers) from the well list you formatted.
- 8) On 1073iMW form, left-click cell **K4** right-click then left-click "**Paste**".
- 9) **Paste or type** the "Date of Last MIT" data (**Arial 11 "bold"**, please) into that column on 1073iMW form (the well list we sent you does not include that data).
- 10) "Save" 107iMW file and sent a copy to the OCC.

## **RESULTS, NOTE, and 1073MW / 1073iMW SORTING GUIDE**

1) Only "SEC" column on 1073MW/iMW form is populated after you "paste" it. On the well list we sent you, SEC/TWP/RGE data occupies a single column; on 1073MW/iMW forms, they occupy separate columns. The end-result is completely readable, though; the complete SEC/TWP/RGE data you pasted should appear in full on the 1073MW/iMW form.

The 1073MW or 1073iMW form should already be listed in "lowest to highest API Number" order. If not, please "sort" list to show wells in that order. The screenshots on next page show how to do that.

If unable to sort 1073MW or 1073iMW by "lowest to highest API Number", please email the file to us, "Attention: Jim Rosado". The file will then be emailed back to you after we've sorted it correctly.

## **Screenshots Depicting How To "Sort" Your Pasted Data Correctly**

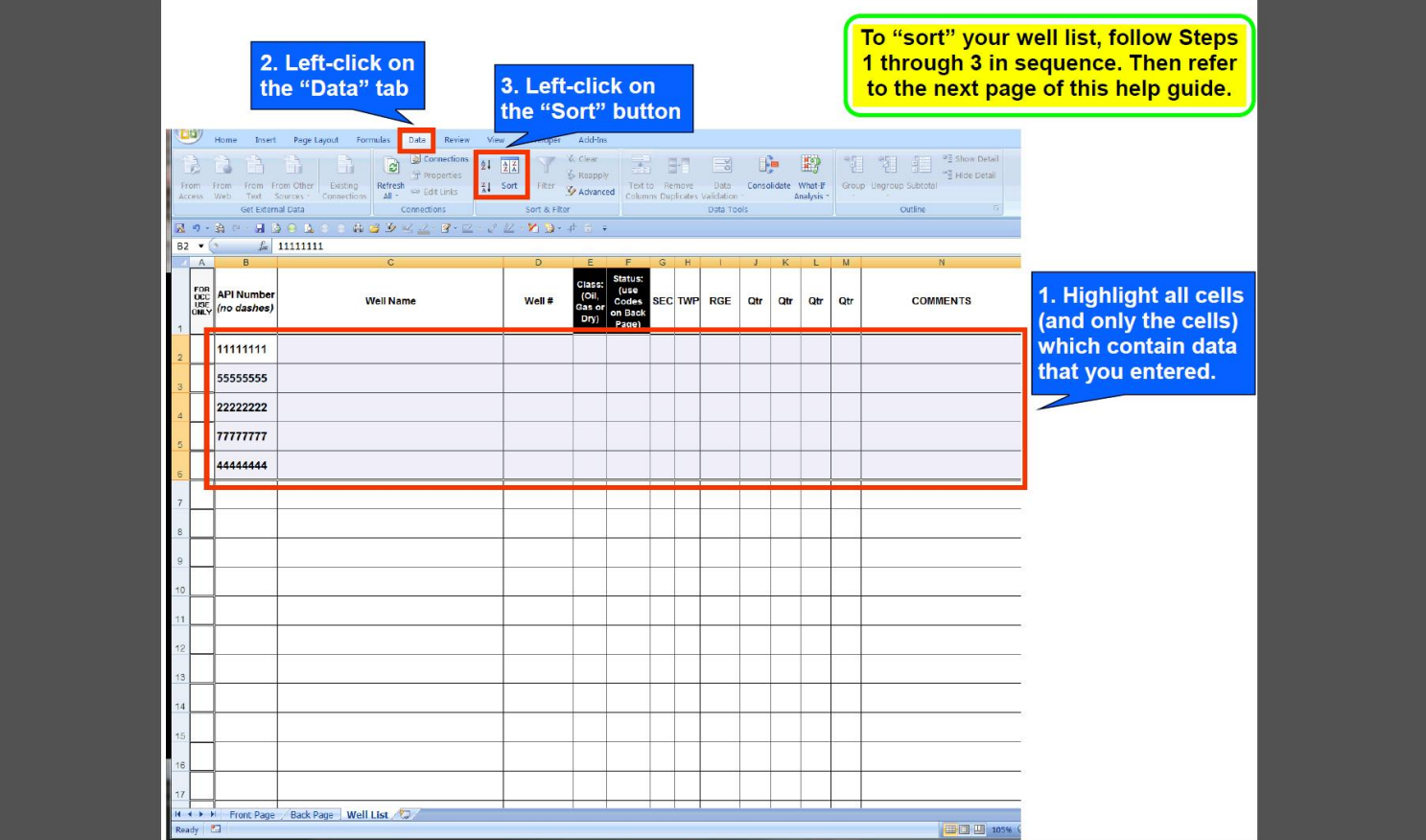

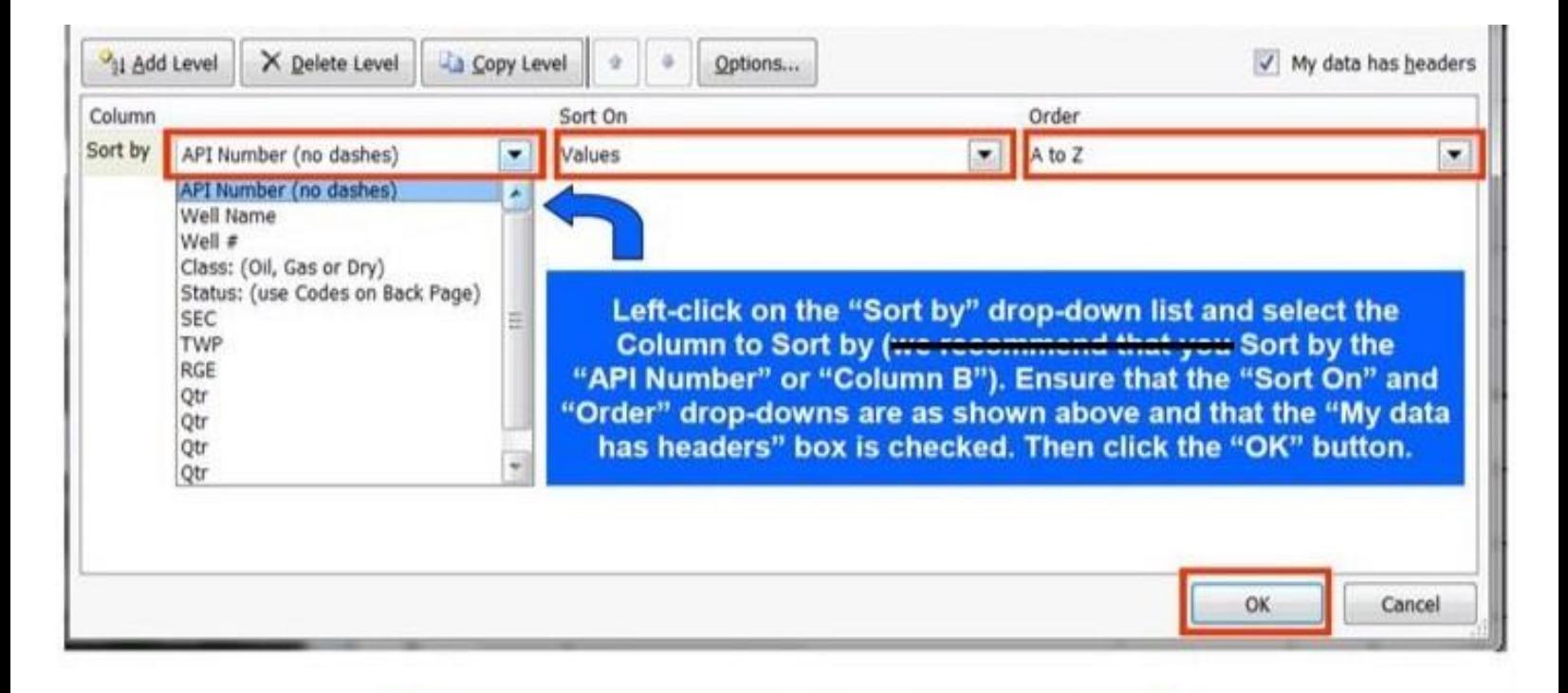

Your well list should now be sorted correctly. If not, please proceed to the next page of this guide.

#### Page 3

## **Screenshots Depicting How To "Sort" Your Pasted Data** (**continued**)

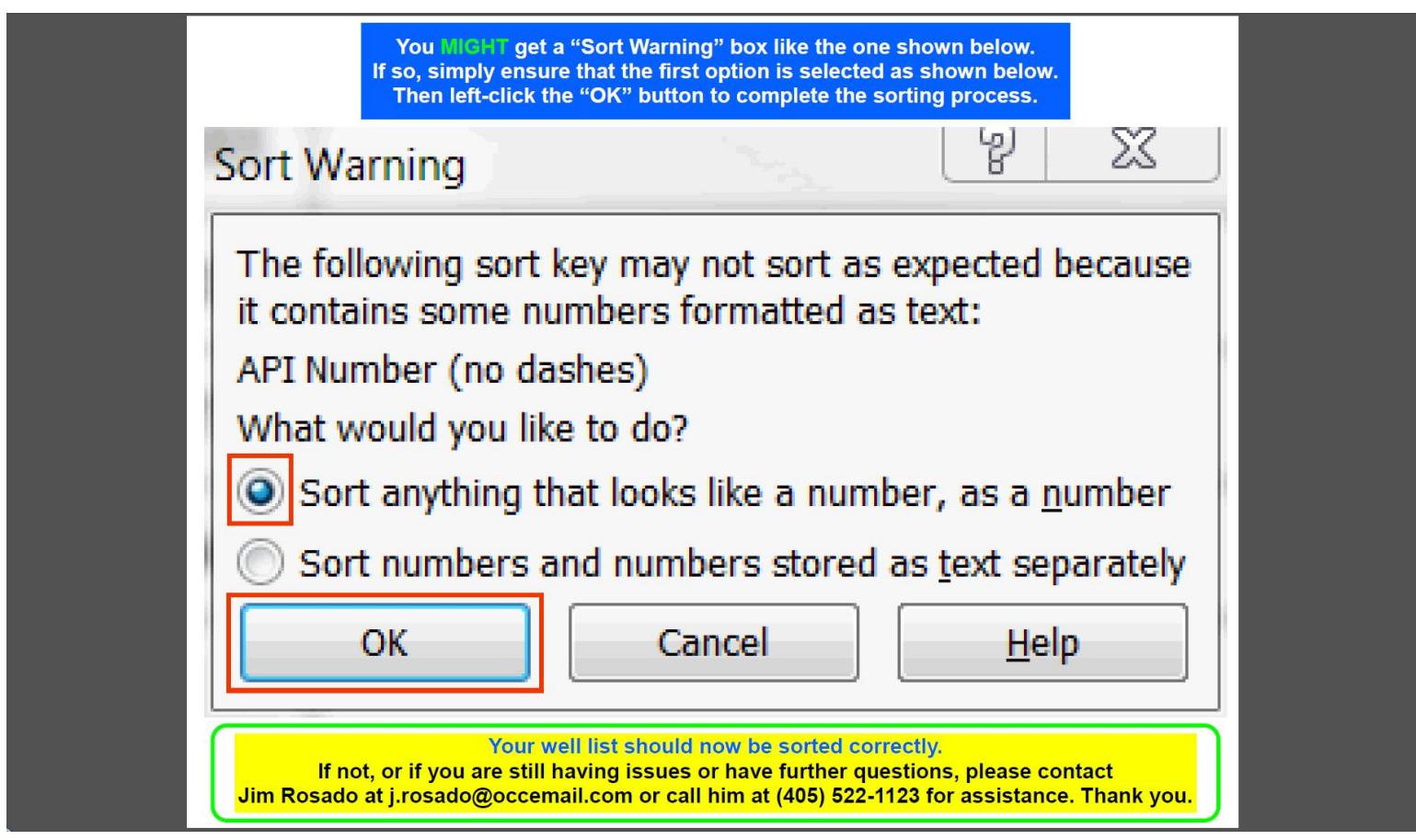

If you have any difficulty or issues with any part of this guide and/or your working file(s), you can email me at [j.rosado@occemail.com](mailto:j.rosado@occemail.com) (preferred) or call me with the details. The **easiest** way to obtain assistance is to email me your file(s) with a description of issue(s) you are having. I can then try to fix the issue(s) for you and email your corrected file back to you.

Thank you.

Jim Rosado, Production Entry Oil & Gas Conservation Division Oklahoma Corporation Commission Phone (405) 522.1123 Fax (405) 521.3099 [j.rosado@occemail.com](mailto:j.rosado@occemail.com)

**This guide last was last updated on 10-17-2018.**

Page 4